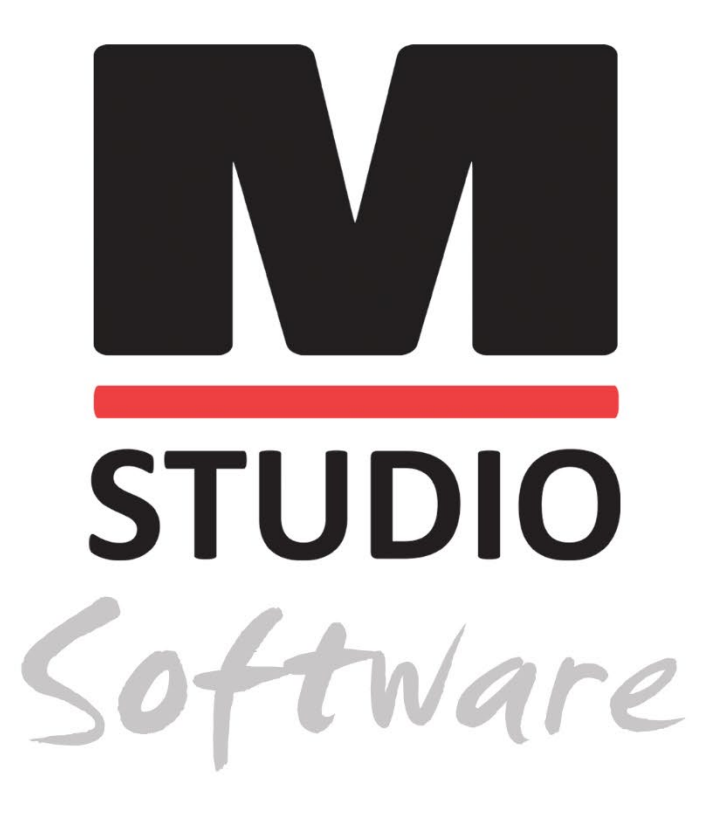

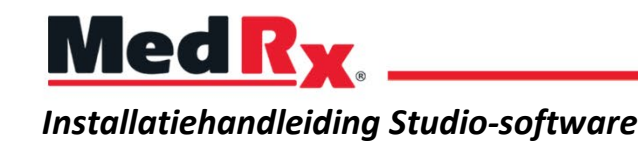

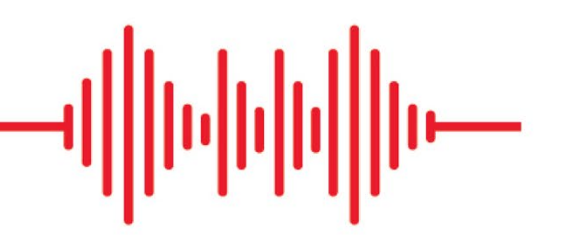

 $C \in$ 0123 TÜV SÜD Product Services GmbH Ridlerstraße 65 ◦ 80339 München ◦ Duitsland

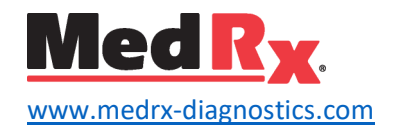

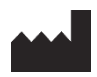

1200 Starkey Rd., # 105, Largo, FL 33771 VS Gratis: (888) 392-1234 • (727) 584-9600 Fax: (727) 584-9602 • E-mail[: medrx@medrx-](mailto:medrx@medrx-diagnostics.com)diagnostics.com www.medrx-diagnostics.com

### EC REP

Erkende vertegenwoordiger van MedRx in Europa DGS Diagnostics A/S Audiometer Alle 1 • 5500 Middelfart • Denemarken

Distributeur: MedRx International t.a.v. MAICO Diagnostics GmbH Sickingenstr. 70-71, 10553 Berlin, Duitsland Tel.: +49 30/70 71 46-50 Fax: +49 30/70 71 46-99 E-mail: [medrx-sales@maico.biz](mailto:medrx-sales@maico.biz) www.medrx-[diagnostics.com](http://www.medrx-diagnostics.com/)

 $\odot$ Gearchiveerde handleidingen van MedRx zijn beschikbaar op www.medrx-diagnostics.com/support/manuals-studio-software/archive

### Inhoud

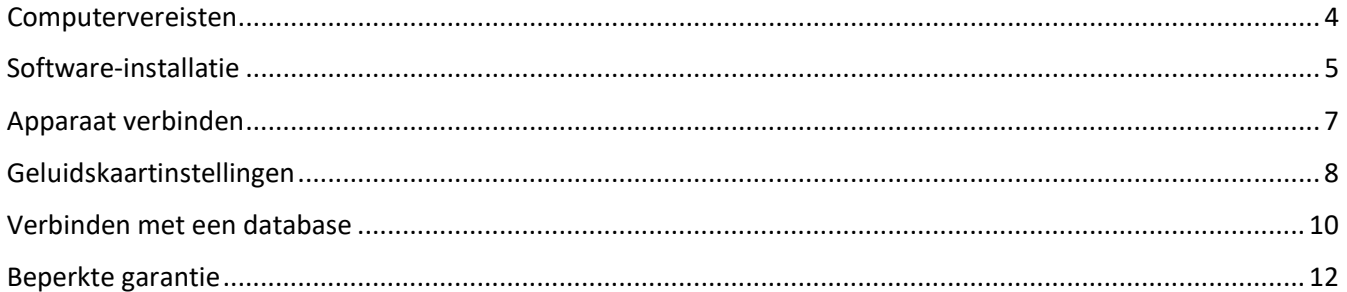

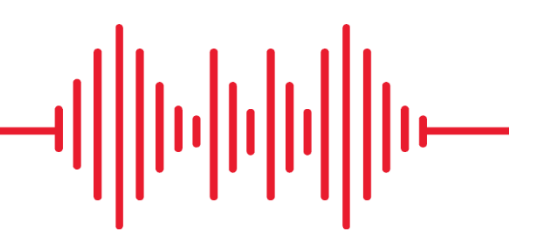

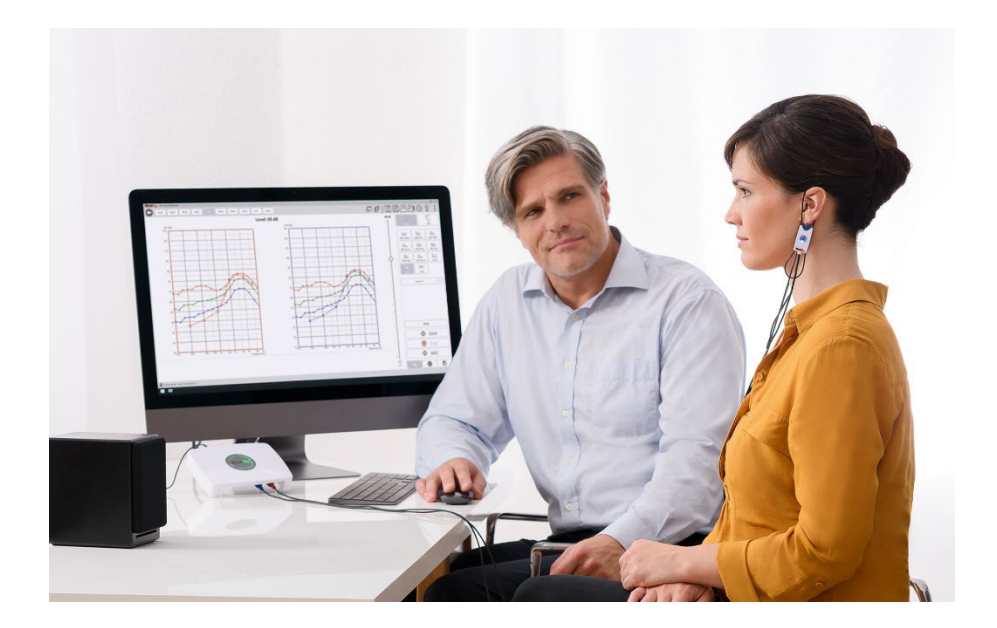

### <span id="page-3-0"></span>Computervereisten

#### **Minimale computerspecificaties MedRx:**

Windows® pc-compatibele computer Intel™ i5, 2.0 GHz of beter 4 GB RAM 20 GB vrije schijfruimte Beschikbare USB 2.0-poort Windows 10 of 11 Professional (32- of 64-bits) Compatibel met Windows Surface Tablet Compatibel met USB 3.0

### **Door MedRx aanbevolen computerspecificaties:**

Windows® pc-computer Intel™ i5 Quad Core of beter 8 GB RAM of meer Beschikbare USB 2.0-poort Grafische adapter met 2 GB eigen videogeheugen 50 GB of meer vrije schijfruimte Snelle internetverbinding Windows 10 of 11 Professional 64-bits Compatibel met USB 3.0

## <span id="page-4-0"></span>Software-installatie

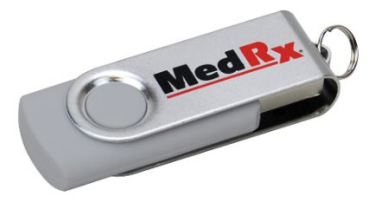

- 1. Steek de MedRx USB Flash Drive in een USB-poort:
	- Start **My Computer (Deze computer)**
	- Zoek het USB-station

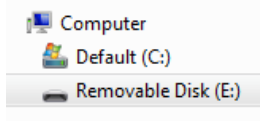

(E :) kan variëren, afhankelijk van de geselecteerde USB-poort. Raadpleeg de documentatie van uw computer.

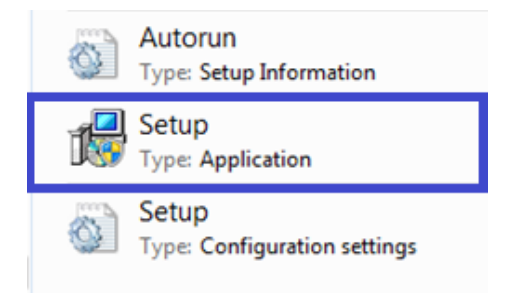

2. Dubbelklik op **Setup (Installatie)** om te starten:

OPMERKING: Indien gevraagd, *Accepteer toestemming om software te installeren*.

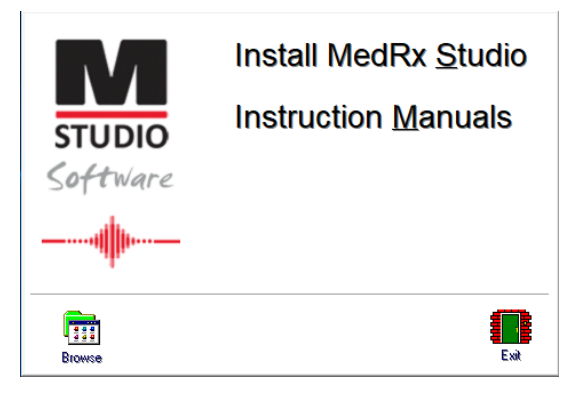

3. Kies op het installatiescherm **Install MedRx Studio (MedRx Studio installeren)**.

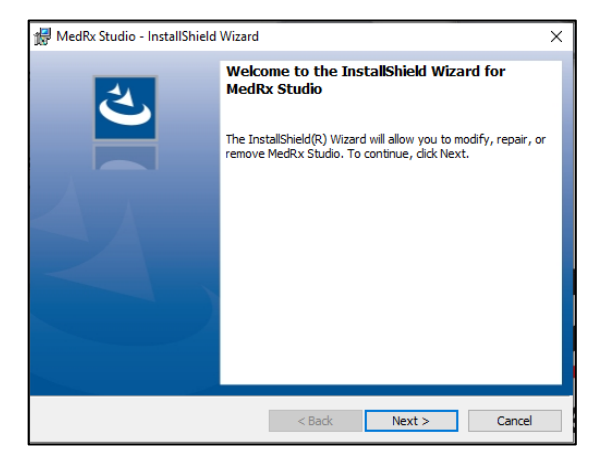

- 4. Dit is het welkomstscherm.
	- Klik op **Next (Volgende)** om door te gaan.

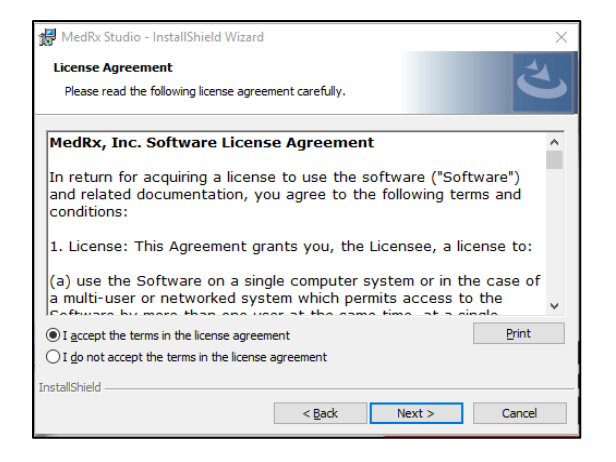

- 5. Lees de softwarelicentieovereenkomst. Dit belangrijke document definieert het aanvaardbare gebruik van de Studio Software.
	- Selecteer na het lezen van de overeenkomst **I accept… (Ik ga akkoord…)**
	- Klik op **Next (Volgende)**.

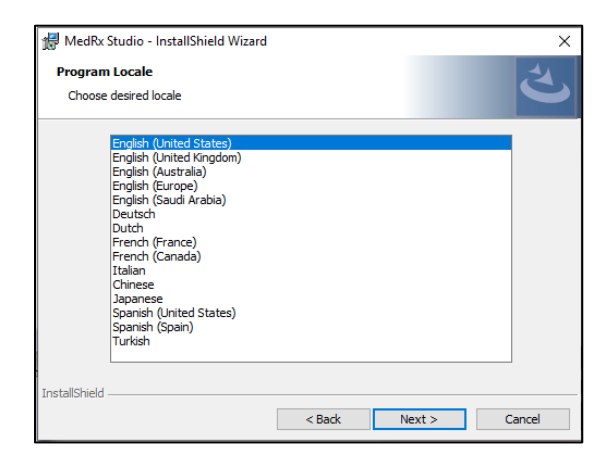

- 6. Dit scherm stelt de taal en locatiekeuze in.
	- Maak een keuze en klik op **Next (Volgende)**.

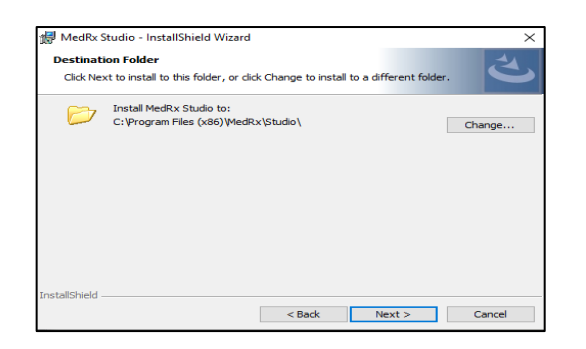

- 7. Dit scherm geeft de locatie van de programmabestanden aan. De standaardlocatie wordt aanbevolen voor de meeste gebruikers. Indien nodig kan deze locatie worden gewijzigd.
	- Klik op **Next (Volgende)** om door te gaan met de standaardinstellingen.

OPMERKING: Om de locatie van de bestanden te wijzigen (alleen gevorderde gebruikers of systeembeheerders, klik op Change [Wijzigen]).

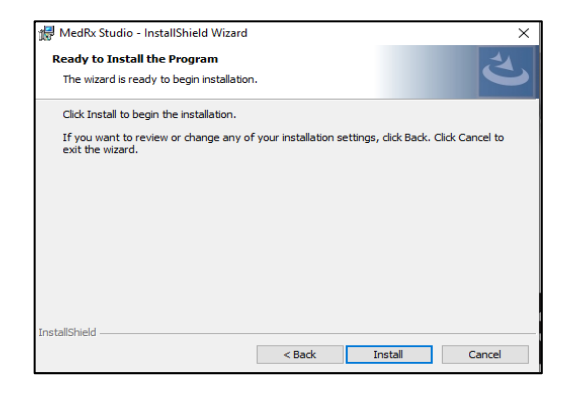

- 8. De installatie van het programma is klaar om te beginnen.
	- Klik op **Install (Installeren)** om door te gaan.
	- Klik op Back (Terug) om wijzigingen aan te brengen.

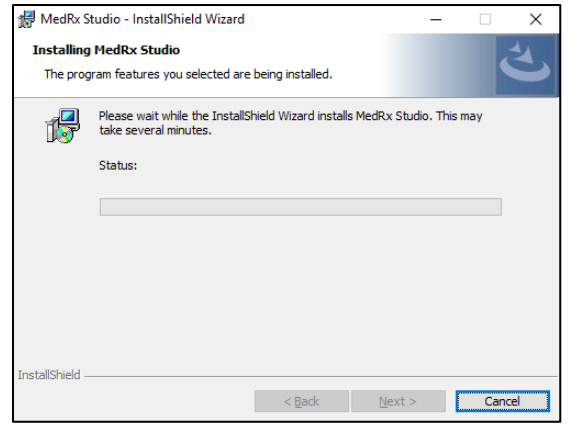

9. De installatie is bezig.

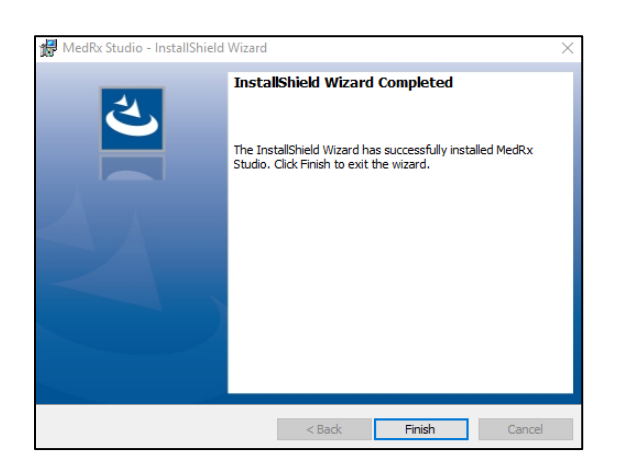

- 10. Wanneer de installatie is voltooid.
	- Klik op **Finish (Voltooien)**.

# <span id="page-6-0"></span>Apparaat verbinden

Uw MedRx-producten worden via USB gevoed.

Verbind de USB-kabel van het MedRx-apparaat met uw computer.

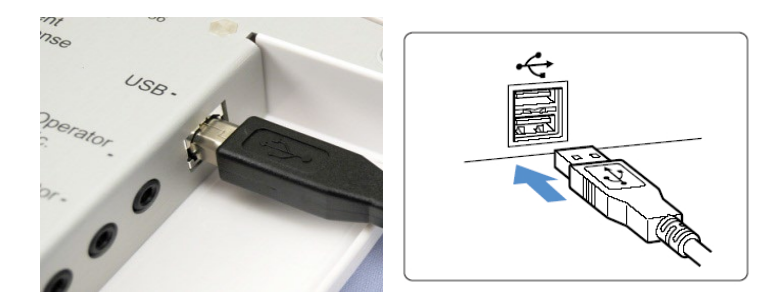

Wacht tot het systeem de standaard Windows-stuurprogramma's kopieert en installeert.

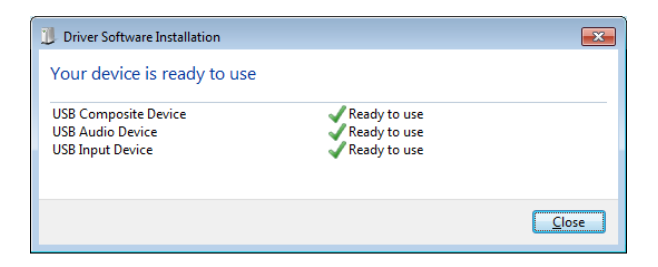

Wanneer dit scherm verschijnt en alle apparaten "Ready to use" (Klaar voor gebruik) zijn.

• Klik op **Close (Sluiten)**.

# <span id="page-7-0"></span>Geluidskaartinstellingen

Vervolgens moet u de standaardinstellingen van de Windows-geluidskaart bevestigen of instellen. Dit leidt alle niet-MedRx Windows-geluiden naar de interne geluidskaart van uw computer. (Deze geluiden omvatten gebeurtenismeldingen zoals nieuwe e-mail en foutwaarschuwingen, evenals het afspelen van audio en video.)

### (い)

1. **Rechtsklik** op het luidsprekerpictogram in uw systeemvak.

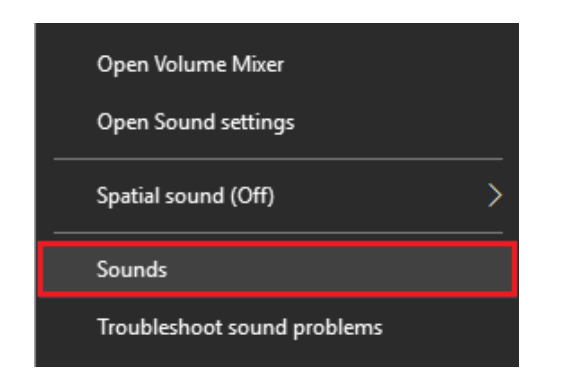

2. Selecteer de optie **Sounds (Geluiden)** in de lijst.

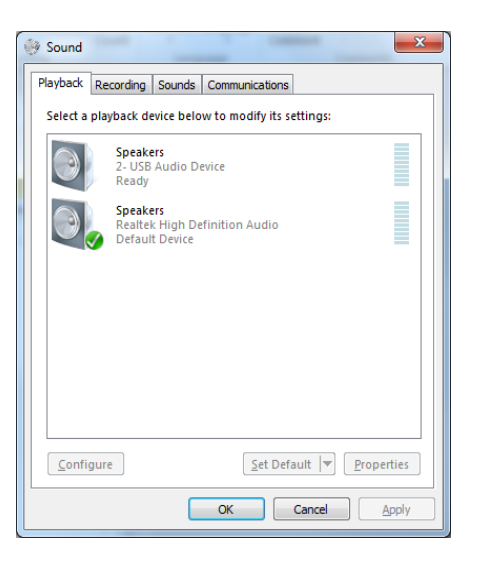

3. Zorg dat in het Windows-instellingenscherm, op het tabblad Playback (Afspelen) en het tabblad Recording (Opname), het MedRxaudioapparaat niet als standaard is ingesteld. Als dit standaard is, wijzig dit dan door op uw systeem (niet-MedRx) audioapparaat te klikken en kies vervolgens Set Default (Standaard instellen).

OPMERKING: De interne geluidskaart op uw computer heeft waarschijnlijk niet dezelfde naam als deze schermafbeelding. Raadpleeg de documentatie van uw computer voor de naam van de interne geluidskaart en stel deze controle dienovereenkomstig in.

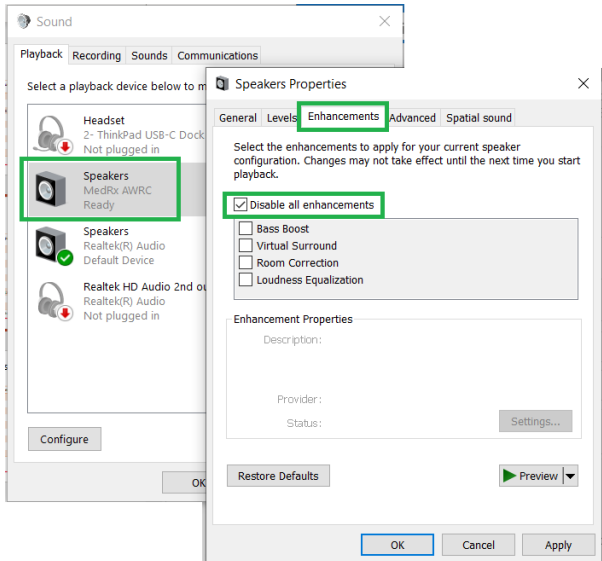

4. Klik in de Windows-geluidsinstellingen op het tabblad **Playback** (**Afspelen**) met de rechter muisknop op het MedRx-apparaat en selecteer Properties (Eigenschappen). Ga naar het tabblad **Enhancements** (**Verbeteringen)** en klik op **Disable all enhancements** (**Alle verbeteringen uitschakelen)**. Klik vervolgens op Apply (Toepassen) en OK.

Verbeteringen zijn mogelijk niet beschikbaar op alle pc's. Dit is niet van toepassing op pc's zonder geluidsverbeteringen.

5. Klik in de Windows-geluidsinstellingen op het tabblad **Recording** (**Opnemen**) met de rechter muisknop op het MedRx-apparaat en selecteer Properties (Eigenschappen). Ga naar het tabblad **Enhancements** (**Verbeteringen**) en klik op **Disable all enhancements** (**Alle verbeteringen uitschakelen)**. Klik vervolgens op Apply (Toepassen) en OK.

Verbeteringen zijn mogelijk niet beschikbaar op alle pc's. Dit is niet van toepassing op pc's zonder geluidsverbeteringen.

6. Klik op **OK**.

*Gefeliciteerd, u heeft uw nieuwe MedRx-apparaat geconfigureerd*

## <span id="page-9-0"></span>Verbinden met een database

 $\times$ 

 $\overline{\phantom{a}}$ 

Exit

De MedRx Studio-software kan worden gebruikt met Noah Systems, OtoAccess, MS SQL Express of zonder databasetoegang.

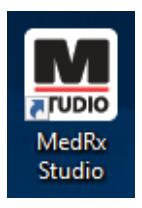

User:

Password:

Admin

Login

Login

Dubbelklik op het MedRx Studio-pictogram op uw Windowsbureaublad om een database in te stellen.

> Klik op Login (Aanmelden) wanneer het venster Login (Aanmelden) wordt weergegeven. Er is bij de installatie

geen wachtwoord ingesteld.

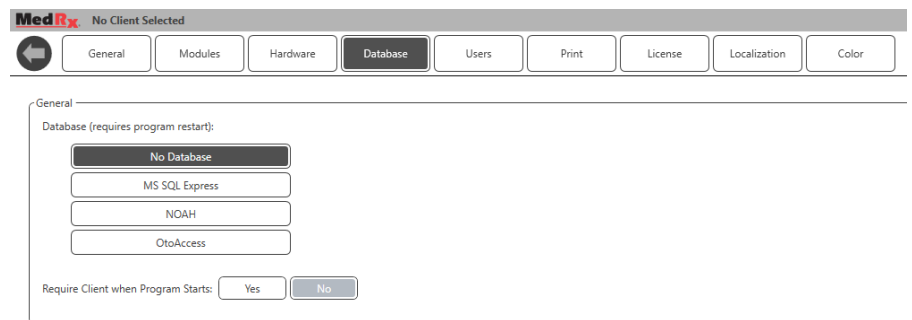

Selecteer de tab Database. Klik op de gewenste database. Sluit de MedRx Studio-software af om de wijzigingen toe te passen.

Opmerking: Alleen ingestelde databases worden weergegeven.

### Database instellen

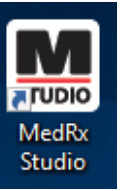

**Zonder database**

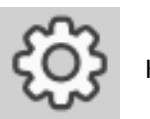

Klik op het instellingenwiel op de menubalk rechtsboven.

• Dubbelklik op de MedRx Studio-snelkoppeling op uw Windowsbureaublad.

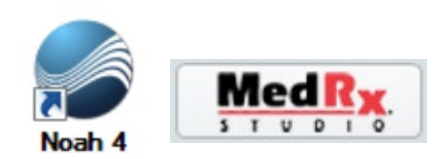

#### **Noah**

- Download en installeer Noah.
- Start Noah.
- Selecteer een patiënt.
- Start de MedRx Studio-module volgens de Noah-procedures.

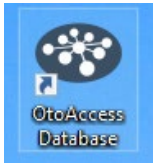

#### **OtoAccess**

- Download en installeer OtoAccess.
- Start OtoAccess.
- Selecteer een patiënt.
- Start de MedRx Studio-module volgens de OtoAccessprocedures.

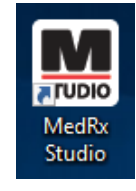

### **MS SQL Express**

- Download en installeer MS SQL Express.
- Voer de MedRex MS SQL-databaseconfiguratie uit.

• Dubbelklik op de MedRx Studio-snelkoppeling op uw Windows-bureaublad.

Opmerking: MedRx biedt toegang tot SQL-databaseverbindingen. De database-eigenaar moet de database en het back-upbeleid configureren om aan de lokale reglementaire voorschriften te voldoen.

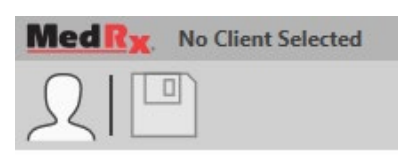

• **Select Client** (**Cliënt selecteren**) linksboven.

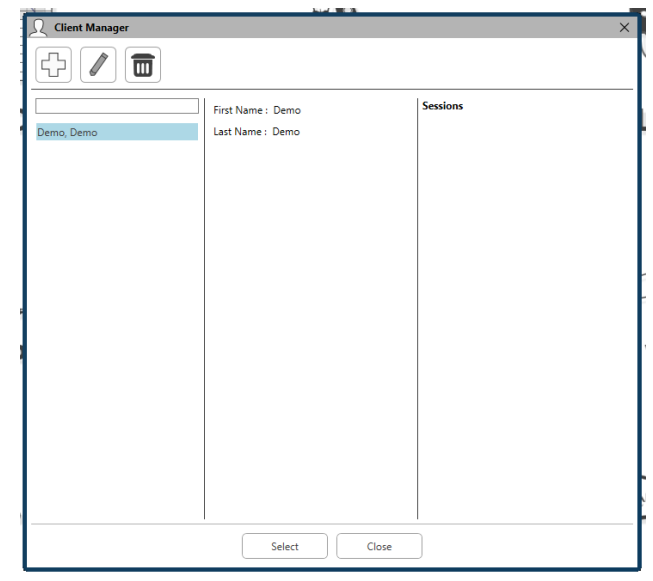

- **+** Cliënt aanmaken.
- **Pencil** (**Potlood)** cliënt bewerken.
- **Trash** (**Prullenbak)** cliënt verwijderen.

<span id="page-11-0"></span>MedRx garandeert dat dit product gedurende twee jaar vanaf de aankoop vrij is van materiaal- en fabricagefouten. Als dit systeem niet presteert zoals gespecificeerd tijdens deze periode, is de koper verantwoordelijk om MedRx te bellen op +49 30 70 71 46 43. De vertegenwoordiger van het bedrijf adviseert de eigenaar om specifieke componenten of het hele systeem terug te sturen naar:

MedRx International t.a.v. MAICO Diagnostics GmbH Sickingenstr. 70-71 10553 Berlin Duitsland

MAICO zal defecte apparaten repareren of vervangen, het systeem en/of componenten volledig testen en het systeem onmiddellijk terugsturen naar de eigenaar. Er zijn geen kosten voor reparatie of retourzending, op voorwaarde dat het systeem twee jaar of minder oud is en niet is misbruikt of beschadigd. Dergelijke schade omvat, maar is niet beperkt tot, vallen, blootstelling aan overmatige hitte van meer dan 37,78 °C en water-/vloeistofschade.

Reparatie of vervanging van het systeem zoals voorzien in deze garantie is het enige en exclusieve rechtsmiddel van de koper. MedRx is niet aansprakelijk voor enige gevolgschade of incidentele schade of voor schending van enige uitdrukkelijke of impliciete garantie. Behalve voor zover de toepasselijke wetgeving van toepassing is, is elke impliciete garantie, verkoopbaarheid of geschiktheid van dit product beperkt tot de duur van deze garantie.

MAICO zal, naar eigen goeddunken, producten buiten garantie onderhouden en repareren op verzoek van de koper, waarbij zo nodig onderdelen en arbeid in rekening worden gebracht.

De beperkte garantie wordt ongeldig geacht als op dit product software of hardware is geïnstalleerd die niet vooraf is goedgekeurd door MedRx, Inc. Goedgekeurde software omvat Noah- en HIMSA-goedgekeurde programmeermodules van hoortoestelfabrikanten voor het aanpassen van hoortoestellen.

MAICO is niet verantwoordelijk voor problemen die het gevolg zijn van de installatie van niet-goedgekeurde software of hardware. In het geval dat nietgoedgekeurde software of hardware op het systeem is geïnstalleerd die een conflict veroorzaakt, zal MedRx service verlenen aan het product tegen een vergoeding die op het moment van de service wordt bepaald.